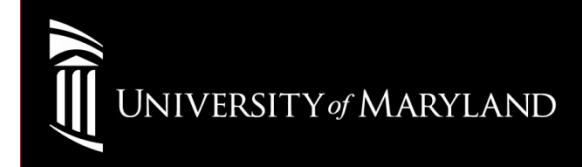

# Wireless SetupWin7

# Go to: Start > Control Panel > Network and Sharing CenterSelect: Manage wireless networks

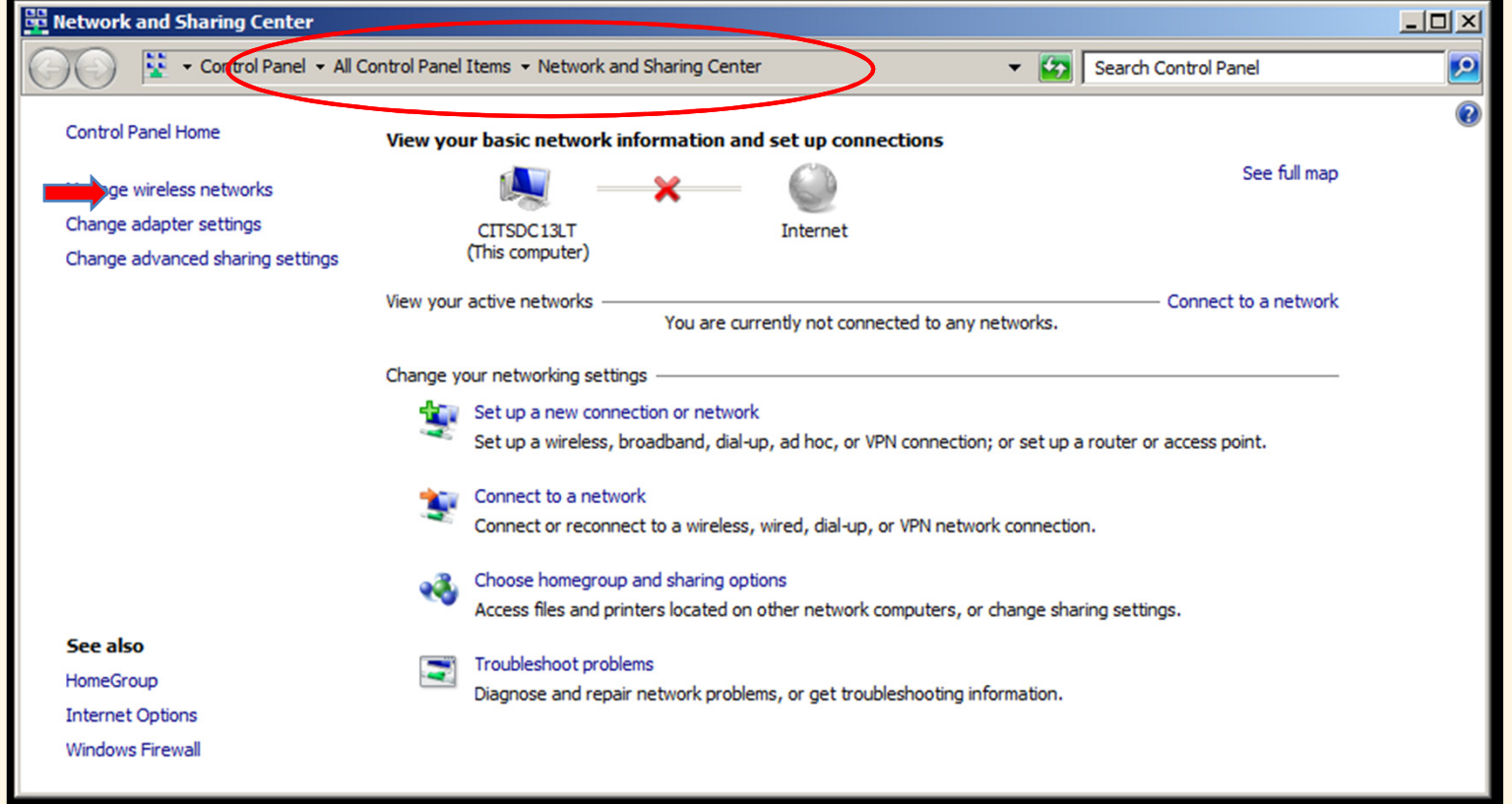

# Select Add

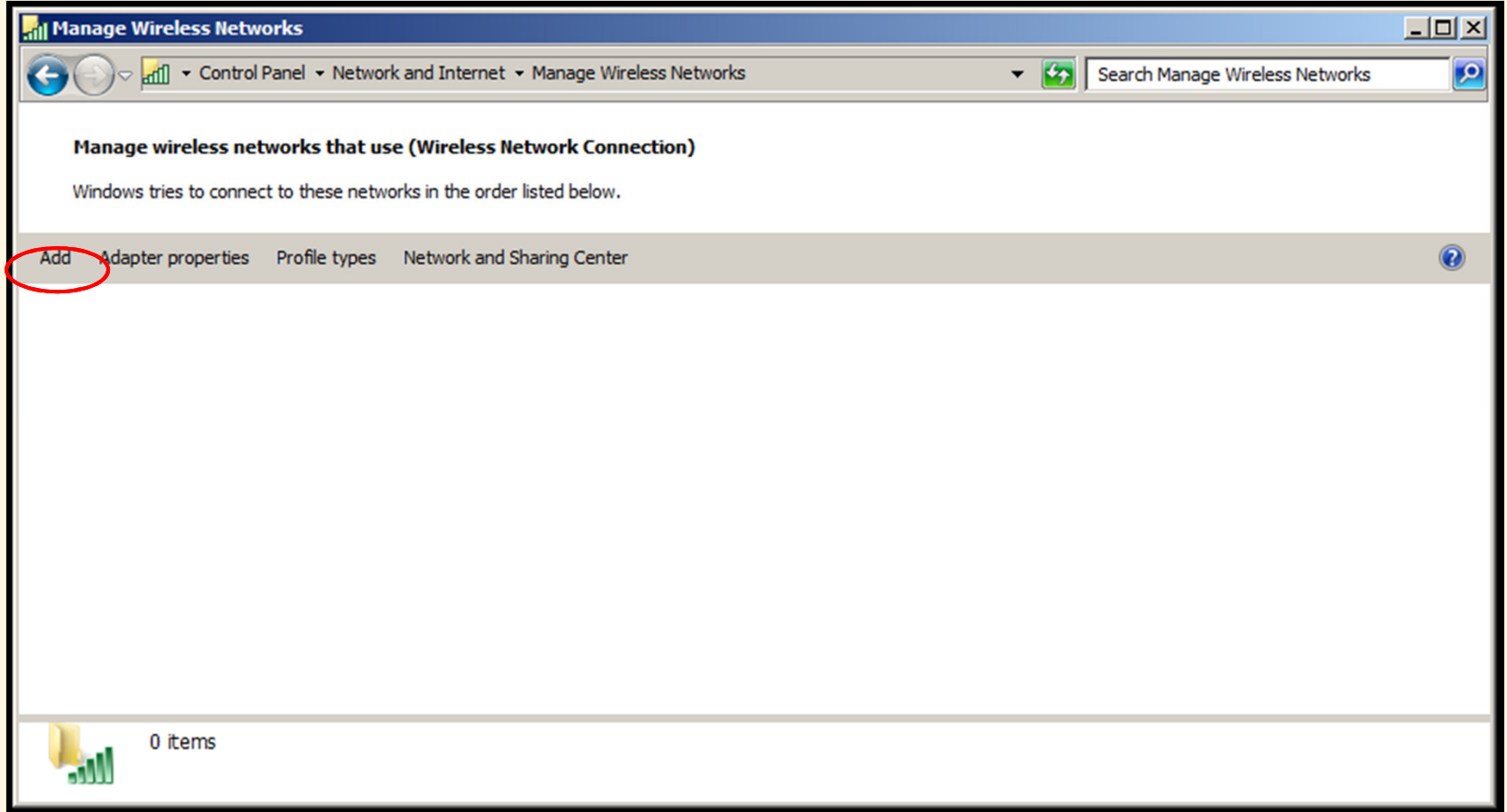

#### Select Manually create a network profile

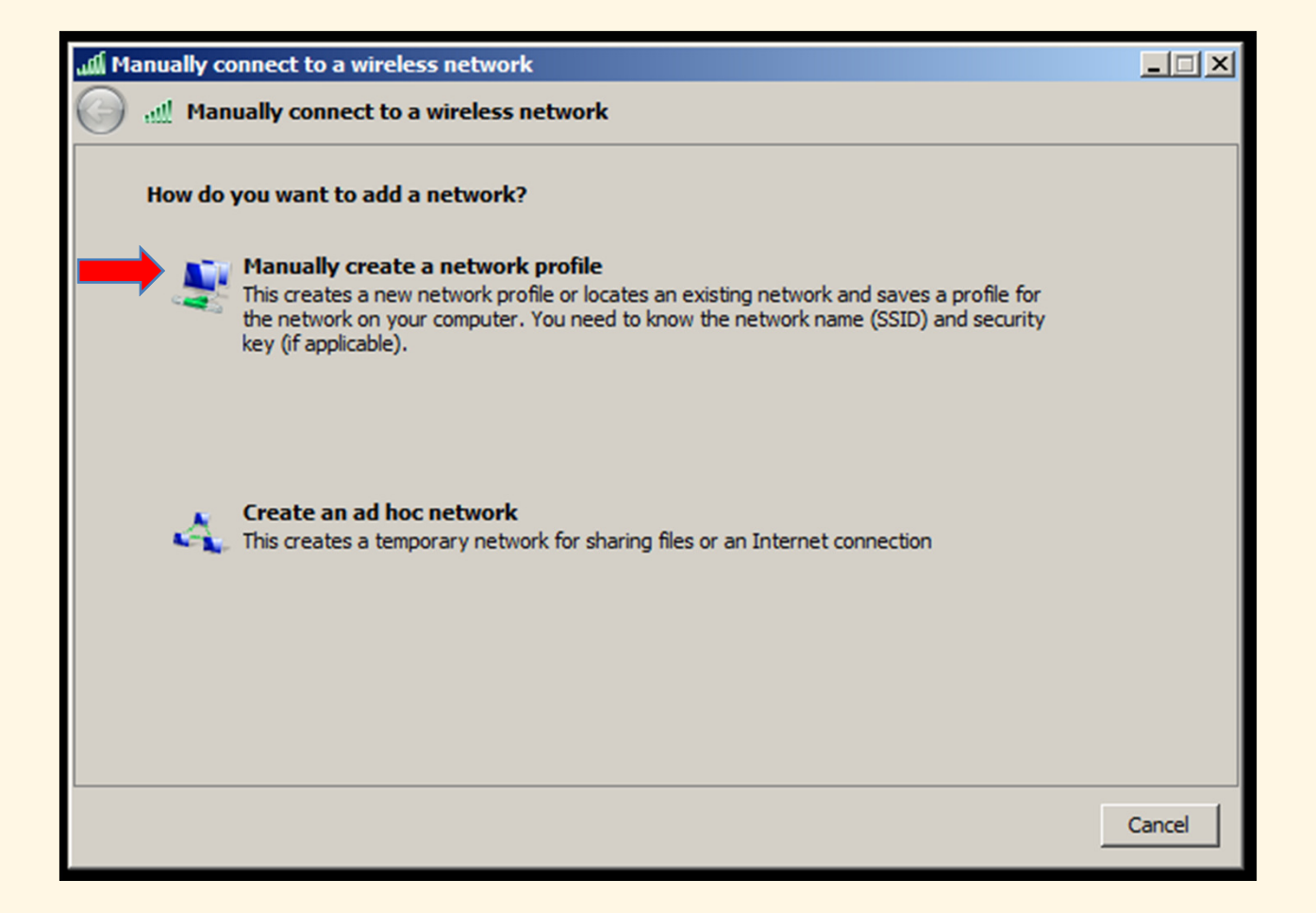

Network Name: eduroam SSID (Case Sensitive)<br>Sesurity Type: 14/P42 Enternise Security Type: WPA2-Enterprise Encryption type: AES Un-check the box for Start this connection automaticallySelect Next

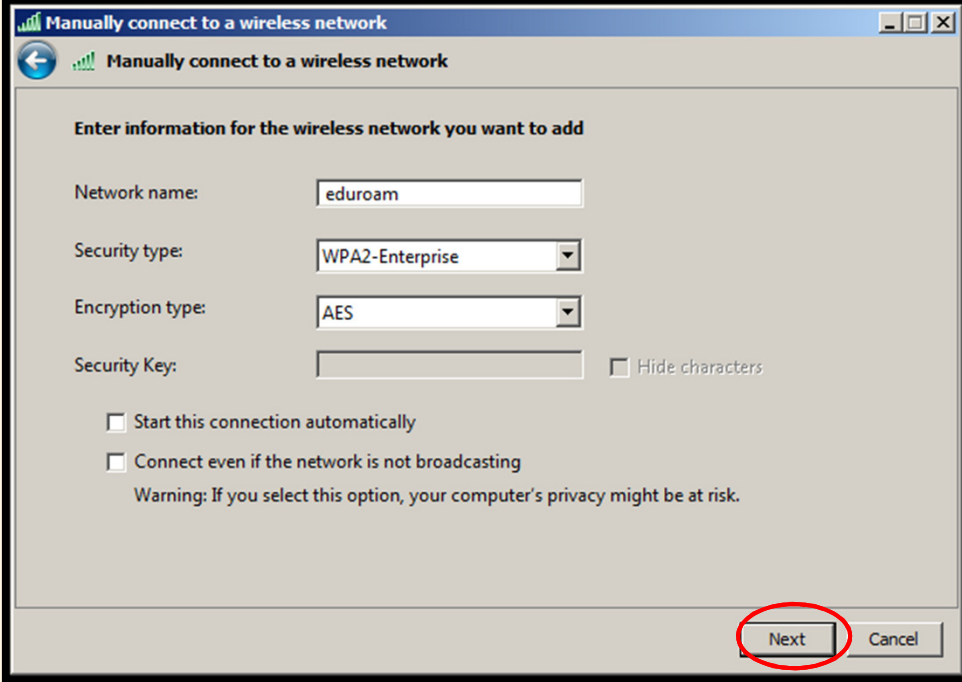

## Select Change connection settings

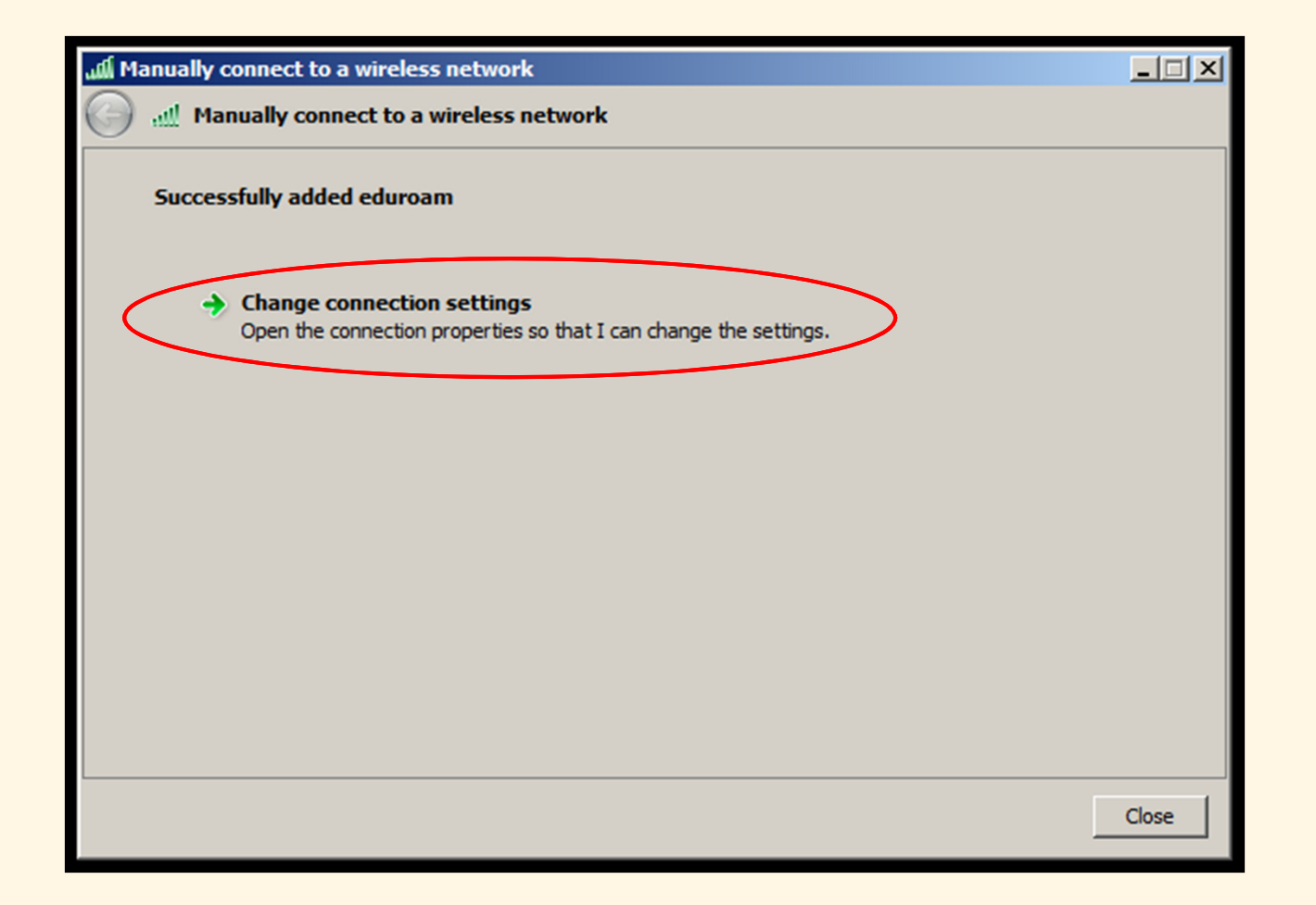

Check "Remember my credentials for this connection each time I'm logged on" Select Advanced Settings

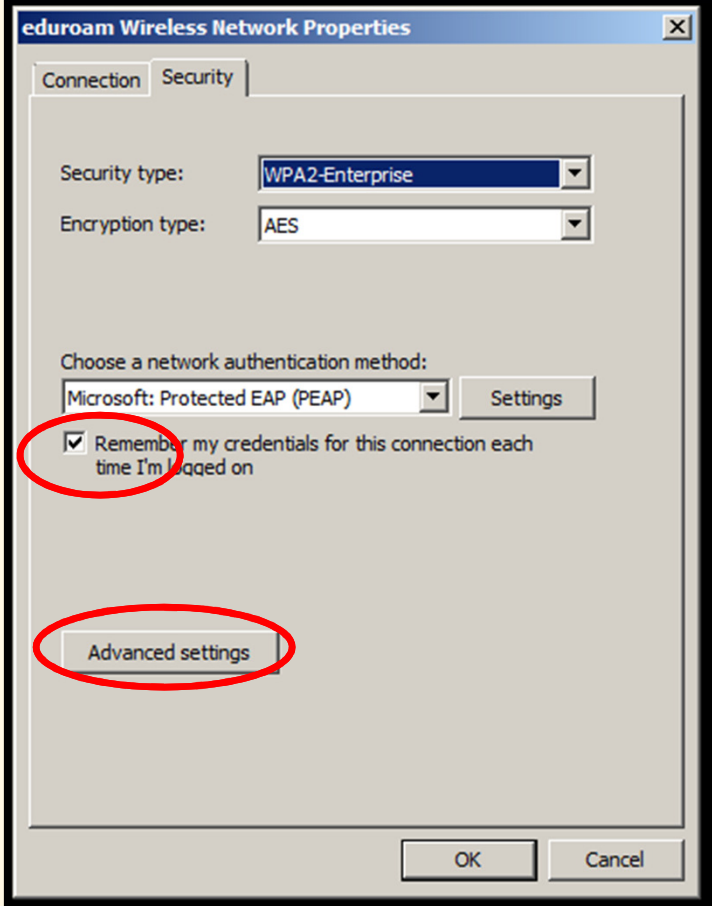

Check "Specify authentication mode:" Drop down window select: User authenticationClick Save Credentials (Pop-Up Window Appears)

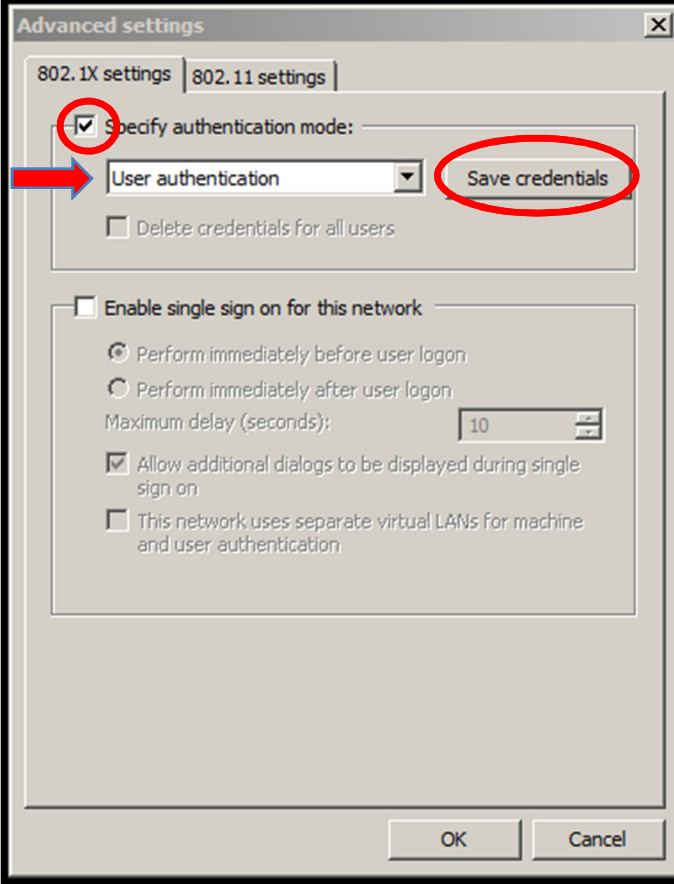

• Username is your UMID@eduroam.umaryland.edu

For Example:jdoe@eduroam.umaryland.edu

- Enter your UMID Password
- Select OK

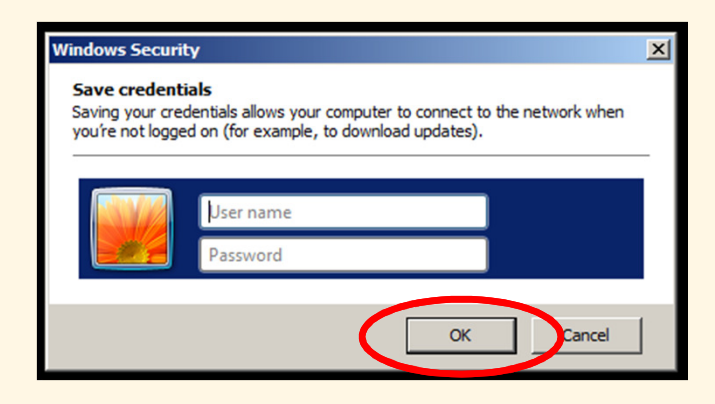

#### Click "OK" button

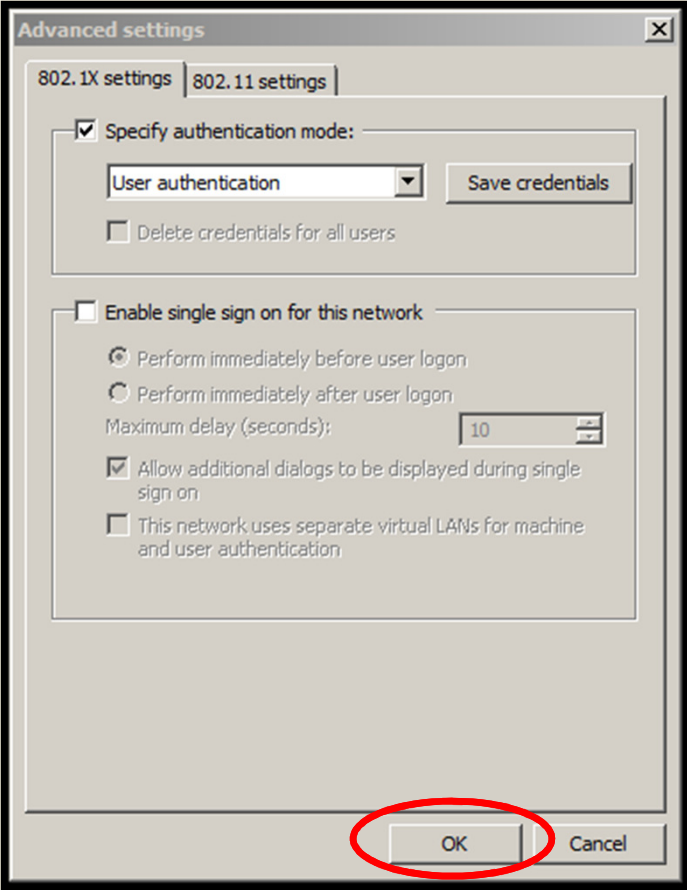

### Next to "Microsoft: Protected EAP (PEAP)" select Settings

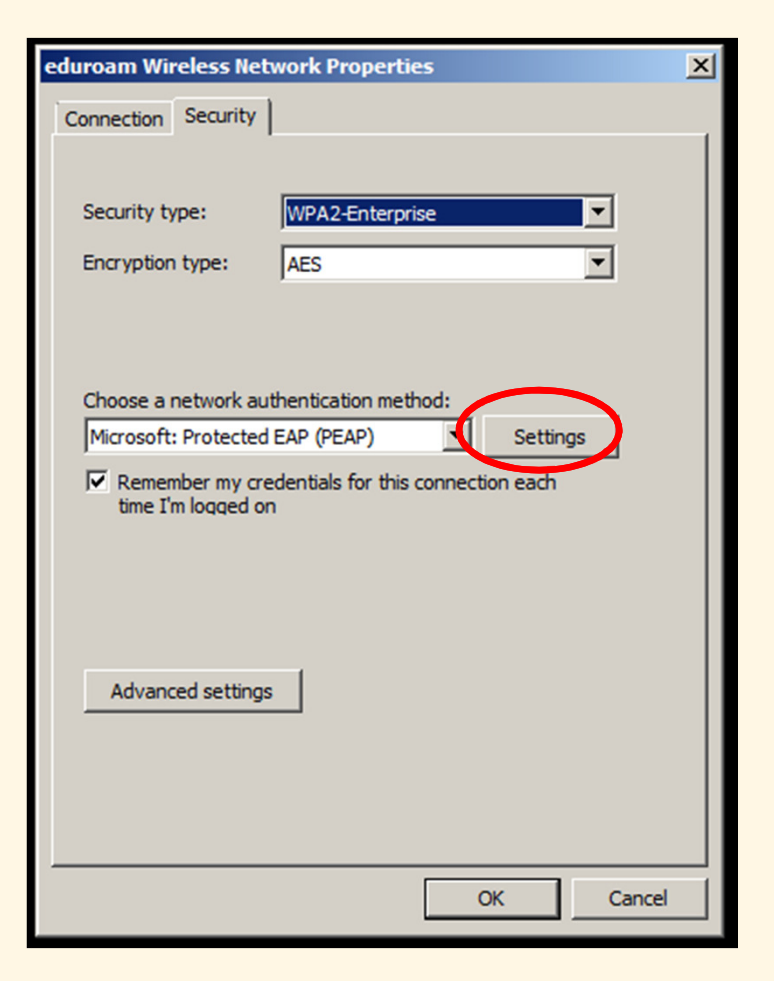

### Uncheck Validate Server Certificate

Next to "Secured password (EAP-MSCHAPv2)" select **Configure...** 

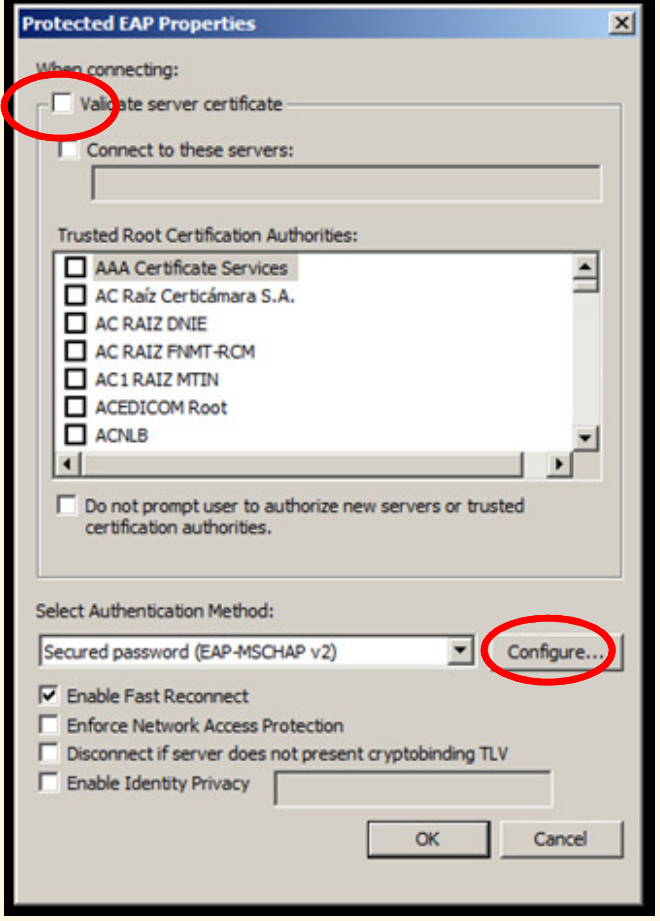

# **Un-check Selection Box and Select OK**

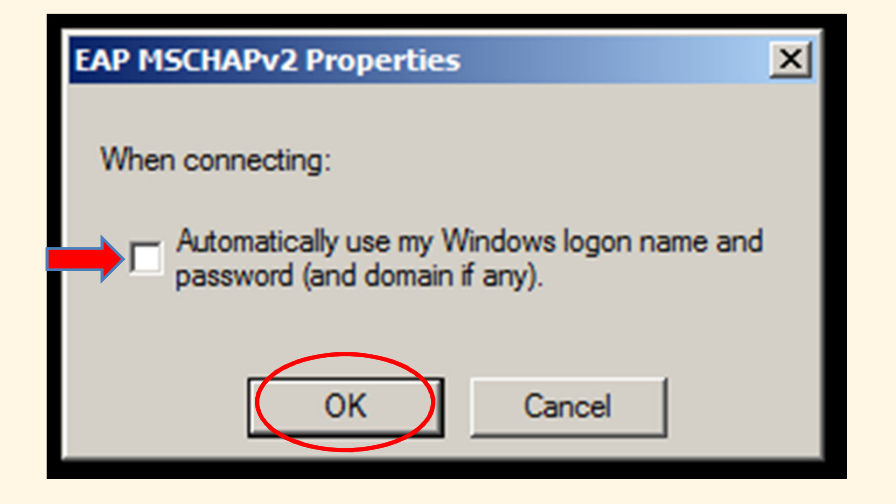

- In the "Protected EAP Properties" dialog box, clickOK.
- In the "eduroam Wireless Network Properties" dialogbox, click OK.
- In the "Manually connect to a wireless network" dialog box, click OK.
- Close the "Manage wireless networks that use (Wireless Network Connection)" dialog box.

On the Taskbar, click on the Network iconIn the dialog box, select eduroamClick the Connect button

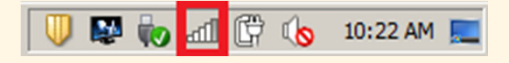

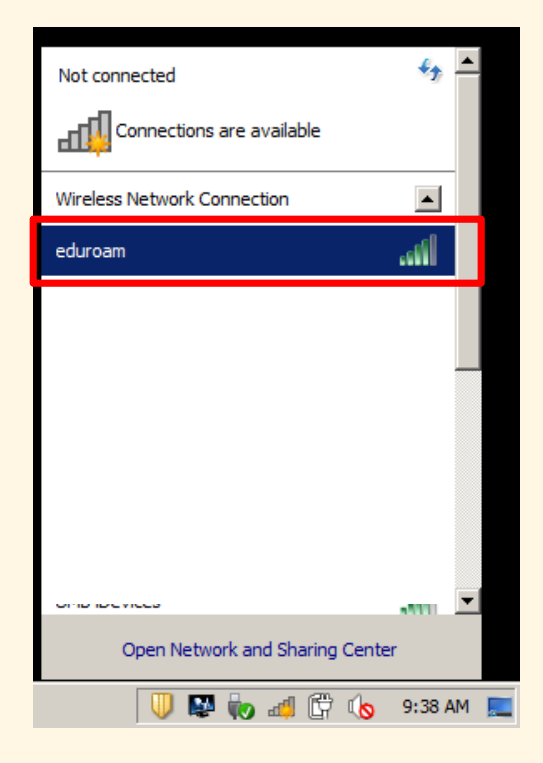

# Login using your UMID@eduroam.umaryland.edu

For Example:jdoe@eduroam.umaryland.edu

### Select OK

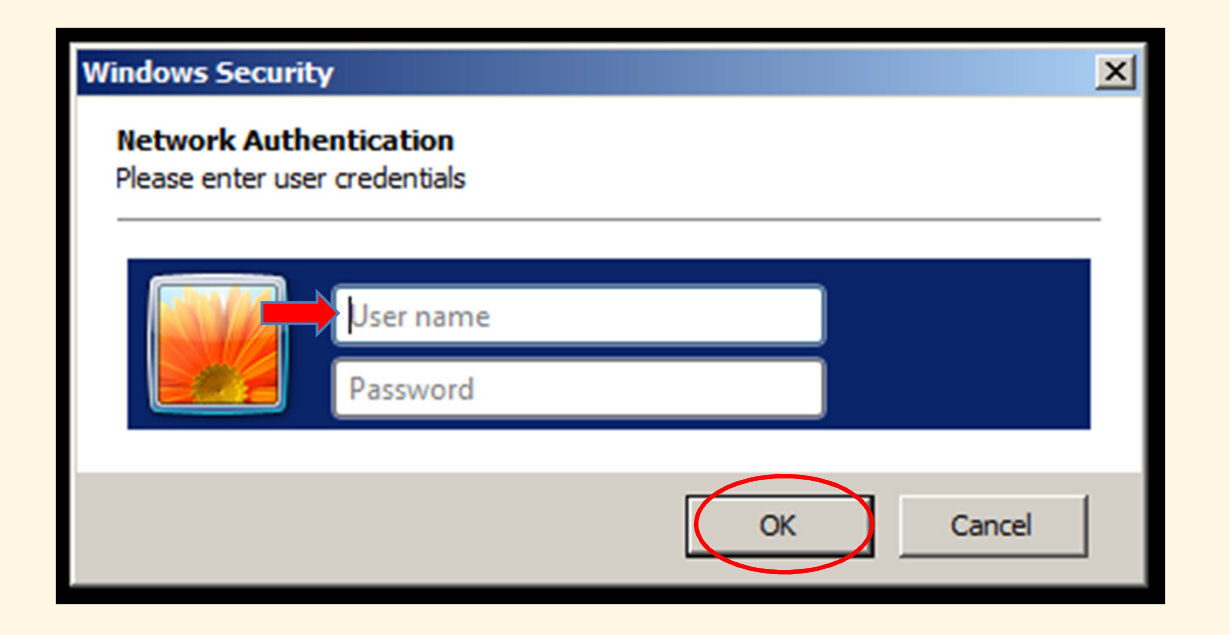

# Note

If you do not uncheck Validate Server Certificate in step 7 you may receive a Windows Security Alert. Select Connect

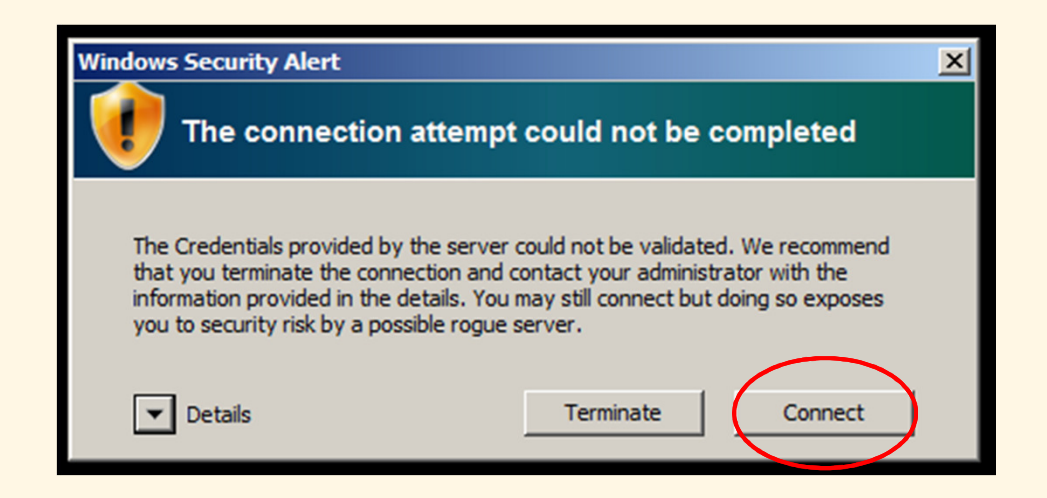

## University of Maryland – the Founding Campus To Get Help, Contact:

#### CITS IT Help Desk

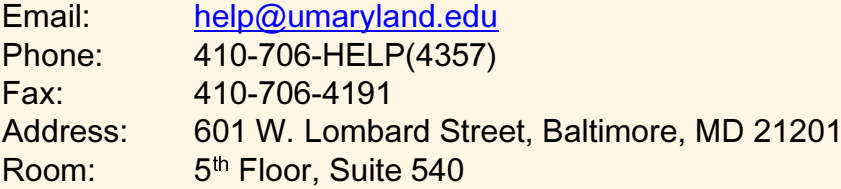

#### **Hours**

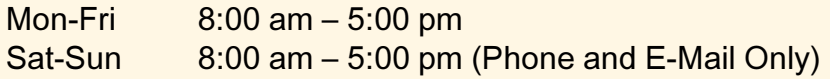